## Aplikace Xerox® Connect App pro systém Moodle<sup>TM</sup> se společným přihlašováním (SSO)

Stručný návod k použití aplikace Xerox® Connect App pro systém Moodle se společným přihlašováním (protokol SSO).

### **POPIS**

Aplikace Xerox Connect App pro systém Moodle se společným přihlašováním je aplikací z řady Xerox Gallery App, která zákazníkům umožňuje připojit se k účtu Moodle ze zařízení Xerox prostřednictvím řešení Xerox® Workplace Solutions (Xerox® Workplace Suite a Xerox® Workplace Cloud) v podobě mechanismu se společným přihlašováním. Aplikace Xerox Connect App pro systém Moodle s protokolem společného přihlašování SSO je k dispozici zákazníkům, kteří si aplikaci zakoupí, a lze ji stáhnout pomocí účtu Xerox App Gallery. Aplikace je také k dispozici k vyzkoušení během stanovené zkušební doby.

Aplikace Xerox Connect App pro systém Moodle s protokolem společného přihlašování SSO je určena k použití s multifunkčními tiskárnami s technologií Xerox® ConnectKey® Technology a zařízeními AltaLink® a VersaLink®.

### Požadavky na systém Moodle

Aplikace podporuje Moodle verze 3.5 nebo vyšší.

### Požadavky na zařízení

V tomto návodu se pojem "zařízení" používá jako synonymum a je zaměnitelný pro veškeré tiskárny či multifunkční tiskárny.

Všechna zařízení vyžadují následující:

- Aby aplikaci bylo možné nainstalovat, musí být povolena platforma Xerox Extensible Interface Platform (EIP).
	- o Zařízení musí podporovat EIP 3.5 nebo vyšší.
- Instalace aplikace je podmíněna povolením instalace aplikace ConnectKey App (instalační zásady Weblet)
- Zařízení musí být schopno komunikovat s internetem.

### Poznámka:

- Některé sítě pro komunikaci s internetem vyžadují server proxy.
- Je-li v zařízení povoleno ověření SSL, zkontrolujte, zda do zařízení byly načteny bezpečnostní certifikáty.
- Ve výchozím nastavení jsou certifikáty Xerox Solutions Certificates předem načteny ve všech zařízeních 2016 Xerox ConnectKey Technology-enabled i-Series, AltaLink a VersaLink.

Více informací o výše uvedených nastaveních naleznete v online podpoře Xerox App Gallery na http://www.support.xerox.com/support/xerox-app-gallery.

### **INSTALACE APLIKACE XEROX CONNECT APP PRO SYSTÉM MOODLE S PROTOKOLEM SPOLEČ NÉHO PŘIHLAŠO VÁNÍ SSO**

U následujícího postupu se předpokládá, že byl vytvořen účet Xerox App Gallery. Nemáte-li přístup k účtu Xerox App Gallery, pokyny k vytvoření účtu naleznete ve stručném návodu k použití Xerox App Gallery.

Poznámka: Podrobné pokyny k přidání zařízení a doplnění nebo instalaci aplikací na účtu Xerox App Gallery naleznete pod odkazy na dokumentaci na konci tohoto návodu.

# moodle

#### **INSTALACE APLIKACÍ Z WEBOVÉHO PORTÁLU XEROX APP GALLERY WEB PORTAL (PLACENÁ APLIKACE)**

- Přejděte na URL adresu Xerox App Gallery: https://appgallery.services.xerox.com
- 2. Vyberte možnost Log In (Přihlášení).
- 3. Zadejte platný e-mail a heslo.
- 4. Na kartě Devices (Zařízení) můžete dle potřeby přidat tiskárnu nebo multifunkční tiskárnu.
- 5. Na kartě All Apps (Všechny aplikace) vyberte požadovanou aplikaci.
- 6. Zvolte tlačítko Buy (Koupit).
- 7. Potvrďte souhlas s Licenční smlouvou s koncovým uživatelem (EULA).
- 8. Po zobrazení výzvy nakonfigurujte aplikaci podle pokynů v Příručce správce.
- 9. Vyberte zařízení, pro která chcete aplikaci zakoupit, a poté vyberte položku Checkout (Pokladna).
- 10. Vyplňte fakturační údaje a vyberte možnost Place Order (Objednat). Vyberte položku Done (Hotovo).

### **INSTALACE APLIKACÍ Z WEBOVÉHO PORTÁLU XEROX APP GALLERY WEB PORTAL (ZKU Š EBNÍ VERZE APLIKACE)**

- 1. Přejděte na URL adresu Xerox App Gallery: https://appgallery.services.xerox.com
- 2. Vyberte možnost Log In (Přihlášení).
- 3. Zadejte platný e-mail a heslo.
- 4. Na kartě Devices (Zařízení) můžete dle potřeby přidat tiskárnu nebo multifunkční tiskárnu.
- 5. Na kartě All Apps (Všechny aplikace) vyberte požadovanou aplikaci.
- 6. Vyberte tlačítko Try It (Vyzkoušet).
- 7. Potvrďte souhlas s Licenční smlouvou s koncovým uživatelem (EULA).
- 8. Po zobrazení výzvy nakonfigurujte aplikaci podle pokynů v Příručce správce.
- 9. Vyberte zařízení, pro která chcete aplikaci vyzkoušet, a poté vyberte položku Install (Instalovat).

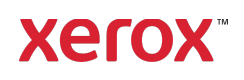

## Aplikace Xerox® Connect App pro systém Moodle<sup>TM</sup> se společným přihlašováním (SSO)

#### **KONFIGURACE ZAKOUPENÝCH APLIKACÍ GALERIE PRO SPOLEČ N É PŘIHLÁŠ ENÍ (SSO): APLIKACE JE U VEDENA V SADĚ XEROX WORKPLACE SUITE**

Důležité: Správci sady Xerox Workplace Suite by měli provádět následující postupy. Nemáte-li oprávnění správce Xerox Workplace Suite, obraťte se na příslušného správce za účelem provedení následujícího postupu konfigurace správce.

- 1. Spusťte sadu Xerox Workplace Suite.
- 2. Klikněte na tlačítko Settings (Nastavení).
- 3. Vyberte možnost Single Sign-On (Společné přihlášení).
- 4. Pokud se na seznamu zobrazí vaše nově zakoupená aplikace, klikněte na ni a vyberte klíče Exchange Keys.
- 5. Tímto se odešle e-mailový požadavek na portál Xerox SSO Apps.
- 6. Správce aplikace SSO poté správci Xerox Workplace Suite zašle e-mailem požadovaný klíč.
- 7. Správce sady Xerox Workplace Suite zadá veřejný klíč pro aplikaci.

Pro aplikaci je povoleno společné přihlášení (SSO). Uživatelé se nyní mohou rozhodnout, zda budou při prvním pokusu o přihlášení využívat společné přihlášení (SSO).

### **KONFIGURACE ZAKOUPENÝCH APLIKACÍ GALERIE PRO SPOLEČ N É PŘIHLÁŠ ENÍ (SSO): APLIKACE NENÍ UVEDENA V SADĚ XEROX WORKPLACE SUITE**

Důležité: Správci sady Xerox Workplace Suite by měli provádět následující postupy. Nemáte-li oprávnění správce Xerox Workplace Suite, obraťte se na příslušného správce za účelem provedení následujícího postupu konfigurace správce.

- 1. Spusťte sadu Xerox Workplace Suite.
- 2. Klikněte na tlačítko Settings (Nastavení).
- 3. Vyberte možnost Single Sign-On (Společné přihlášení).
- 4. Pokud se nově zakoupená aplikace v seznamu nezobrazí, klikněte na tlačítko Action -> New (Akce -> Nová).
- 5. Vyplňte popis, vydavatele a jeho e-mailovou adresu, ID aplikace a adresu URL k přesměrování.

Tyto informace by měly být součástí popisu na obrazovce Podrobnosti v galerii App Gallery. Nejsou-li tyto informace k dispozici, obraťte se na autora aplikace.

- 6. Vyberte možnost Save (Uložit).
- 7. Klikněte na aplikaci a vyberte položku Exchange Keys.
- 8. Tímto se odešle e-mailový požadavek na portál Xerox SSO Apps.
- 9. Správce aplikací SSO poté zašle požadovaný klíč e-mailem správci sady Xerox Workplace Suite.
- 10. Správce sady Xerox Workplace Suite zadá veřejný klíč pro aplikaci.

Pro aplikaci je povoleno společné přihlášení (SSO). Uživatelé se nyní mohou rozhodnout, zda budou při prvním pokusu o přihlášení využívat společné přihlášení (SSO).

### **JAK POUŽÍVAT APLIKACI CONNECT APP PRO SKENOVÁNÍ V SYSTÉMU MOODLE:**

Abyste mohli aplikaci používat, musíte mít účet Moodle. Pokud účet nemáte, navštivte stránku: https://moodle.org/ a zaregistrujte se

- 1. Vyberte aplikaci na MFD
- 2. Přihlaste se na svůj účet Moodle.<br>3. Pokud iste zapomněli své beslo v
- 3. Pokud jste zapomněli své heslo, vyberte možnost "Forgot Password" (Zapomenuté heslo) a po zadání e-mailu obdržíte nové heslo.
- 4. Po přihlášení budete mít 2 možnosti: a. Skenování do systému Moodle
	- b. Tisk ze systému Moodle
- 5. Zvolte tlačítko Scan (Skenovat).
- 6. Vyhledejte místo, kam se má skenovat. Dostupná umístění budou záviset na tom, zda
- jste přihlášeni jako učitel, nebo jako student. 7. Nastavení možností skenování
- 8. Do podavače nebo na skenovací desku umístěte předlohy (originály)
- 9. Vyberte možnost Scan (Skenovat).
- 10. Po naskenování všech stránek vyberte možnost Done (Hotovo).
- 11. Úloha se poté odešle do prostředí Moodle
- 12. Aplikace bude signalizovat dobu uložení úlohy na váš účet.
- 13. Výběrem tlačítka Close (Zavřít) se vrátíte na hlavní obrazovku.

### **JAK POU Ž ÍVAT APLIKACI CONNECT PRO TISK V SYSTÉMU MOODLE:**

Možnost tisku musí být povolena během konfigurace aplikace v prostředí App Gallery. K používání aplikace je nutné mít účet Moodle. Pokud účet nemáte, navštivte stránku: https://moodle.org/ a zaregistrujte se

- 1. Vyberte aplikaci na MFD
- 2. Přihlaste se na svůj účet Moodle.
- 3. Pokud jste zapomněli své heslo, vyberte možnost "Forgot Password" (Zapomenuté heslo) a po zadání e-mailu obdržíte nové heslo. 4. Po přihlášení budete mít 2 možnosti:
	- a. Skenování do systému Moodle b. Tisk ze systému Moodle
- 5. Zvolte tlačítko Print (Tisk)
- 6. Vyberte tlačítko View (Zobrazit) a poté ze zobrazeného seznamu vyberte, pro které složky se má zobrazení provést (všechny, rozpracované, budoucí, minulé, s hvězdičkou, skryté).
- 7. Vyhledejte místo, odkud se má tisk provádět. Dostupná umístění budou záviset na tom, zda jste přihlášeni jako učitel, nebo jako student. 8. Vyberte soubory, které se mají vytisknout
- 

© 2019 Xerox Corporation. Všechna práva vyhrazena. Xerox® je ochranná známka společnosti Xerox Corporation v USA a/nebo jiných zemích. BRXXXXX

- 9. Nastavení možností tisku
- 10. Zvolte tlačítko Print (Tisk)
- 11. Po dokončení tisku se aplikace vrátí do hlavní nabídky.
- 12. Výběrem tlačítka Close (Zavřít) se vrátíte na hlavní obrazovku.

### Podpora

### Znalostní databáze Xerox

App Gallery Knowledge base http://www.support.xerox.com/support/ xerox-app-gallery/support/enus.html

Dokumentace k aplikaci

Xerox App Gallery

http://www.support.xerox.com/support/xeroxappgallery/documentation/enus.html

Nápověda Moodle® k vytváření účtů a produktů Moodle® https://moodle.org/

### Fórum technické podpory zákazníků

Fórum zákaznické podpory naleznete na adrese http://forum.support.xerox.com/

### Podporované tiskárny a multifunkční tiskárny

Seznam podporovaných multifunkčních tiskáren a tiskáren naleznete na následujícím místě: https://www.xerox.com/enus/connectkey/apps

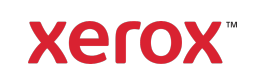